## **Acompanhamento de Solicitação**

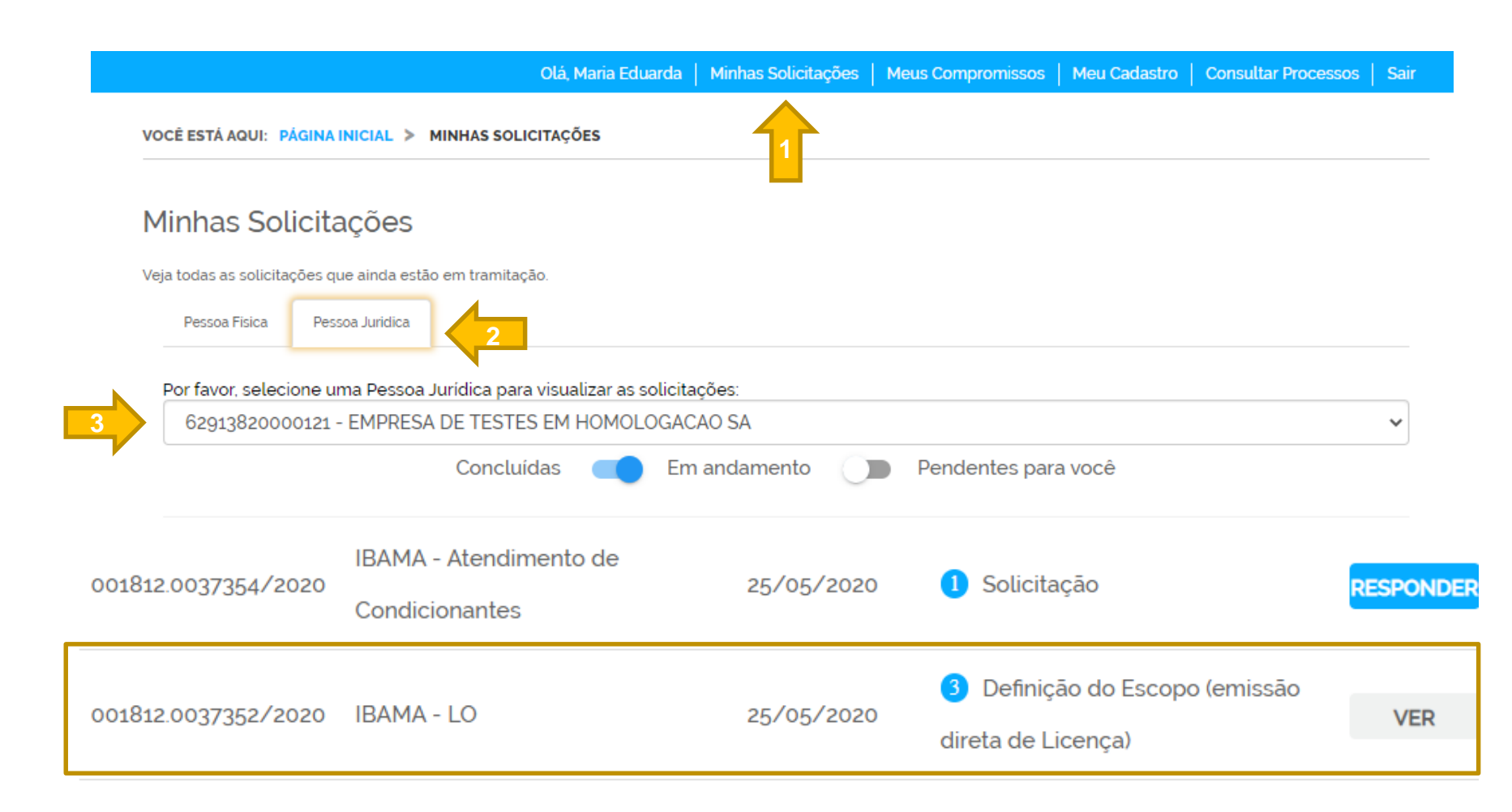

**Após o envio da demanda ao IBAMA o processo poderá ser acompanhado pelo solicitante da seguinte forma:**

gov.br

- **1 –** Acesse o menu minhas solicitações
- **2 –** Clique na aba pessoa jurídica
- **3 –** Selecione a empresa para qual foi aberta a solicitação.

**A solicitação poderá ser acompanhada clicando no botão VER. Os dados enviados podem ser visualizados a qualquer momento.**

**Quando o usuário for acionado e precisar se manifestar no processo o botão VER será modificado para RESPONDER.**

## **Acompanhamento de Solicitação**

**gov.br** 

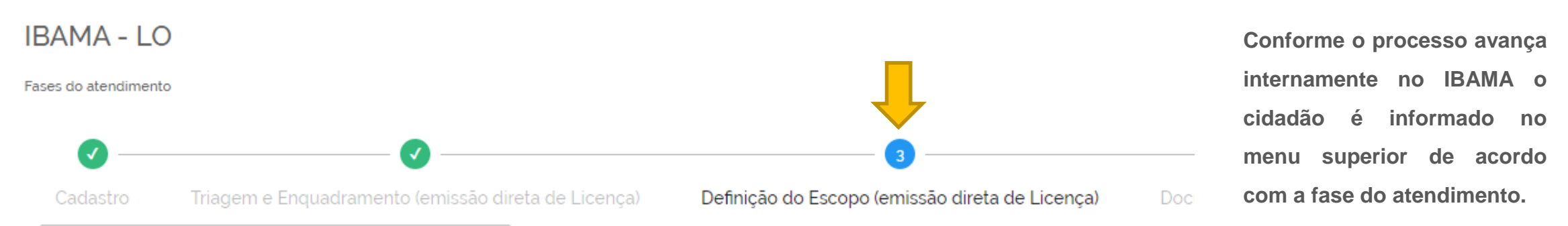

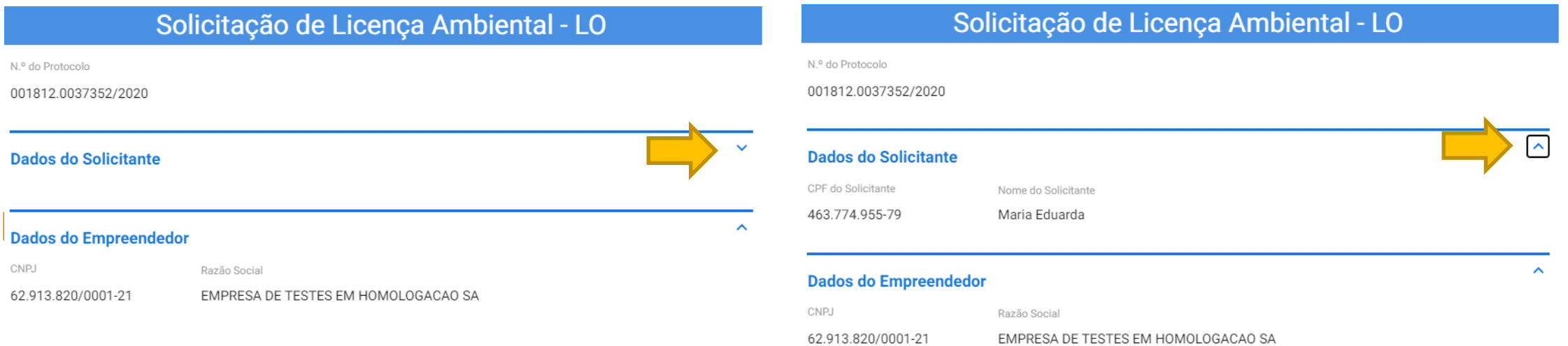

Todos os dados enviados permanecem disponíveis sendo possível navegar no formulário enviado visualizando todas as informações preenchidas. É possível ocultar ou mostrar campos preenchidos previamente clicando no símbolo V localizado na parte superior dos campos de formulário. Eventualmente em fases posteriores alguns campos podem ser ocultados automaticamente para facilitar a visualização das **informações mais recentes.**